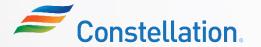

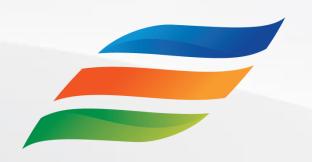

# Supplier Onboarding and Registration (for Suppliers)

Click the **Start** button to begin the course!

Start

Last Updated – 1/22/24

#### **Course Navigation Instructions**

Let us look at how to navigate through this course.

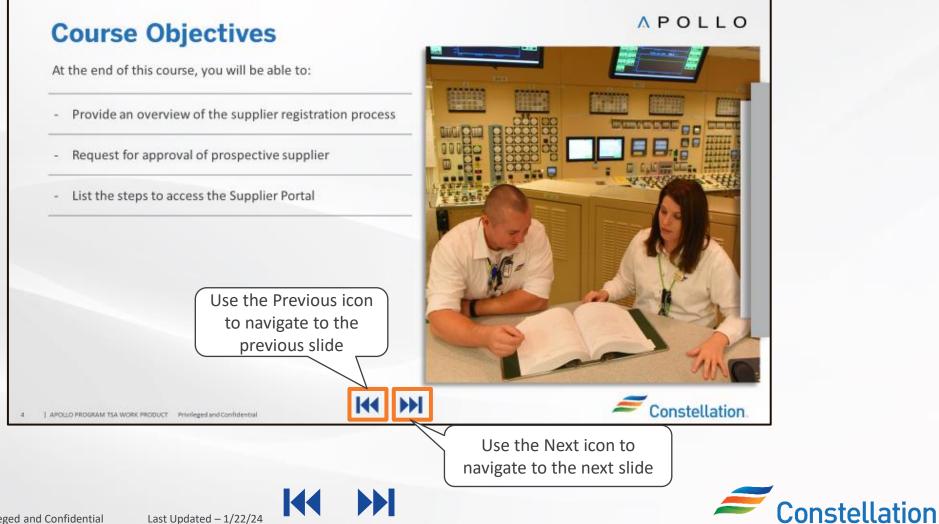

#### **Course Details**

Welcome to the Supplier Onboarding and Registration (for Suppliers) course!

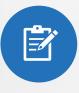

This course provides information on the supplier registration process. It will guide you on the Save for Later email notification and the process of receiving Supplier Portal access.

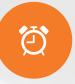

It will take approximately 45 minutes to complete this course.

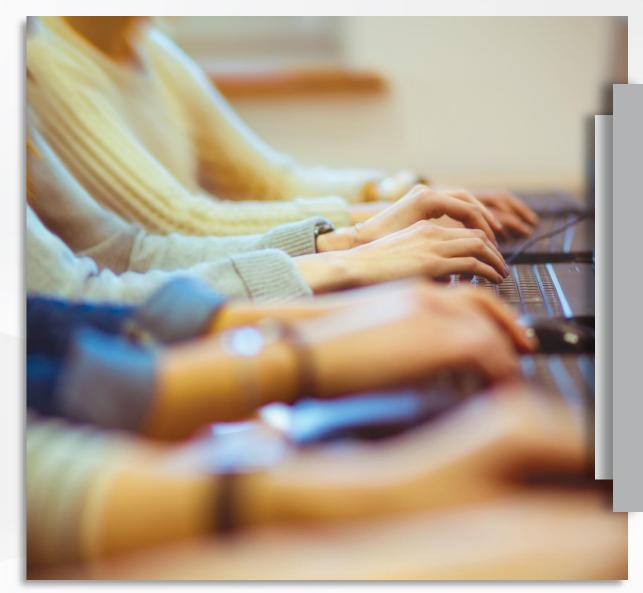

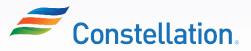

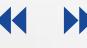

# **Course Objectives**

At the end of this course, you will be able to:

- Provide an overview of the supplier registration process
- Request for approval of registration
- List the steps to access the Supplier Portal

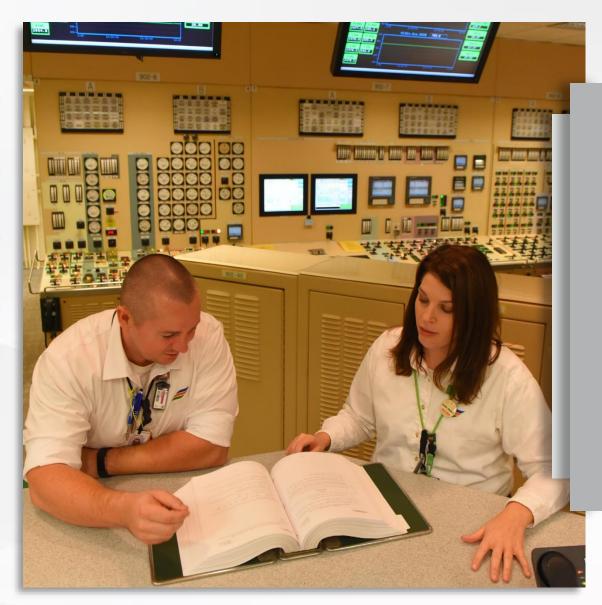

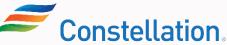

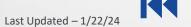

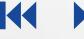

#### Key Terms

The key terms used in this course are listed below:

| Key Term                          | Description                                                                                                    |
|-----------------------------------|----------------------------------------------------------------------------------------------------|
| Alternate Name                    | Alternate Name is an additional identifier information that can be used to identify the supplier.                                                                                                    |
| Business Classification           | Business Classification is a categorization of suppliers based on their characteristics, such as race, gender, sexual orientation, disability, or culture.                                                                                                    |
| Certifying Agency                 | Certifying Agency is an authorized organization that issues business classification certifications for suppliers.                                                                                                    |
| Constellation Point of<br>Contact | Constellation Point of Contact is the designated individual from Constellation whom the Supplier can contact.                                                                                                    |
| Legal Structure                   | Legal Structure is a recognized category of organization from a legal perspective that influences how the business will operate regarding taxation, recordkeeping. For example - 501C5 LABOR UNION, TAX EXEMPT CHARITY, etc. It is responsible for the company's compliance with the law. |

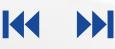

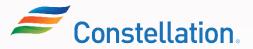

The key terms used in this course are listed below:

| Key Term                        | Description                                                                                                    |
|---------------------------------|----------------------------------------------------------------------------------------------------|
| Notification                    | Notifications are of two types for suppliers - Business Process Management (In-app) notification and<br>Email notifications.<br>Business Process Management notification enables business users to access and act on tasks assigned<br>to them.<br>Email notifications notify suppliers or business users of the important information or updates on<br>action items through email. |
| Remittance Advice               | Remittance Advice notifies the suppliers once the payments are processed and sends payment related information such as payment amount, payment date, invoice number, etc.                                                                                                    |
| Supplier Industry Code<br>(SIC) | SIC references a service agreement for non-residential service. This code is used to categorize service agreements for reporting purposes.                                                                                                    |
| Supplier Type                   | Supplier Type is an attribute to categorize the suppliers. In Constellation, we have categorized suppliers into three types – Supply, Voucher and Voucher Exempt.                                                                                                    |

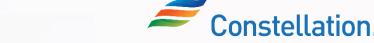

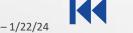

The key terms used in this course are listed below:

| Key Term                                    | Description                                                                                                    |
|---------------------------------------------|----------------------------------------------------------------------------------------------------|
| Supplier Portal                             | Supplier Portal is the next generation application which provides a self-service solution bringing a holistic approach to supplier management. The Supplier Portal enables suppliers to view and manage their own company profile, view Purchase Orders (POs), invoices, payments, view and update expiring business classifications, and respond to supplier questionnaires. |
| TIN                                         | TIN is an acronym for Taxpayer Identification Number. It is an identification number used by the<br>Internal Revenue Service (IRS) in the administration of tax laws. It is issued either by the Social<br>Security Administration (SSA) or by the IRS. A TIN must be furnished on returns, statements, and<br>other tax related documents.                                   |
| Tax Registration Number                     | Tax Registration Number is a unique identifier for a supplier's tax information in a specific country.                                                                                                    |
| Virtual Credit Card (VCC)<br>Payment Method | VCC payment method is a way to pay for products and services online using a virtual credit card.                                                                                                    |

6

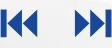

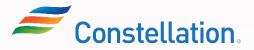

The key terms used in this course are listed below:

| Key Term | Description                                                                                                    |
|----------|----------------------------------------------------------------------------------------------------|
| W8       | W8 is an IRS form that allows certain individuals and corporations outside the U.S. to claim an exemption from withholding taxes from income earned or derived in the U.S. |
| W9       | W9 is an official form furnished by the IRS for employers or other entities to verify the name, address, and tax identification number of an individual receiving income.  |

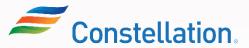

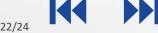

# Ways of Working with Constellation

The key points to keep in mind while working with Constellation and the Supplier Portal are:

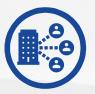

- New suppliers register via new Supplier Registration link on Constellation webpage that will feed into an Oracle page
- The supplier must input all necessary information and register themselves

| ( | - |  |
|---|---|--|
| V |   |  |

Suppliers will reach out to Constellation points of contact for queries related to the supplier registration process and supplier profile updates.

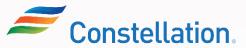

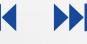

#### ∧ POLLO

Main Menu

#### Click each module number to navigate through the course.

| Module Nan | าย                        | Duration   |
|------------|---------------------------|------------|
| Module 1   | Supplier Registration     | 30 minutes |
| Module 2   | Access to Supplier Portal | 10 minutes |

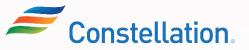

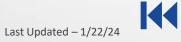

Module:

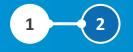

# **Supplier Registration**

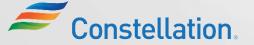

10 APOLLO PROGRAM TSA WORK PRODUCT Privileged and Confidential Last Upda

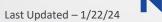

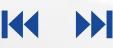

# **Module Objectives**

After completing this module, you will be able to:

- Provide an overview of supplier registration process
- Fill out the registration form
- Submit the Registration Request
- Review Save For Later email notification
- Submit additional information without creating a new request

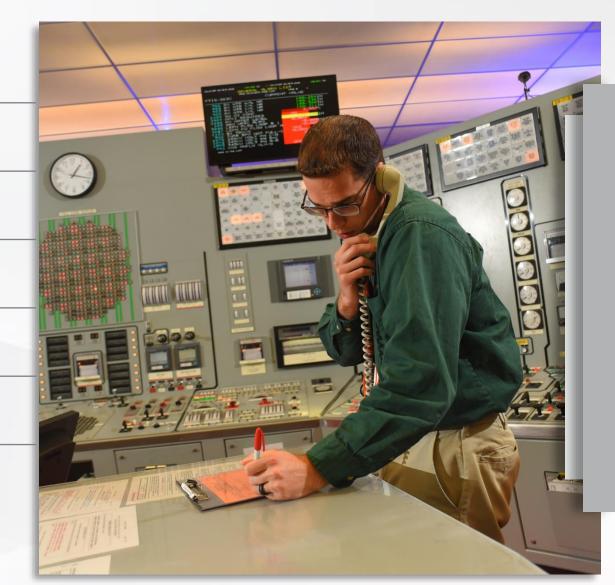

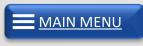

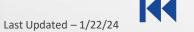

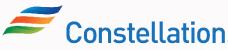

# **Types of Suppliers**

The different types of suppliers that perform transactions with Constellation are Supply, Voucher and Voucher Exempt suppliers.

#### Voucher Suppliers

Voucher suppliers register as payment-only suppliers. They do not require POs against the payments. Their payments can be done directly using invoices. Constellation typically uses this type of supplier to pay for speaker fees or make donations to political groups. Voucher Suppliers cannot charge sales taxes.

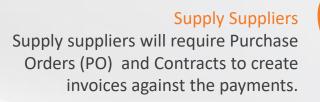

#### Voucher Exempt Suppliers

Voucher Exempt suppliers register as payment-only suppliers. Payments to Voucher Exempt suppliers are deemed exempted from filling in the Vendor Affiliation with Public Officials Questionnaire (VAQ). Constellation typically use this type of supplier to pay for taxes, insurance, and rent.

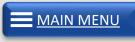

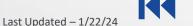

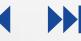

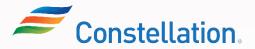

#### **Overview of Supplier Registration Process**

Suppliers will get registered to Oracle Cloud with the help of the Supplier Registration form link present in the Constellation website for Procurement Portal (for Supply suppliers) and Payment-Only Supplier (for Voucher and Voucher Exempt suppliers).

Let's look at the overview of the supplier registration process below.

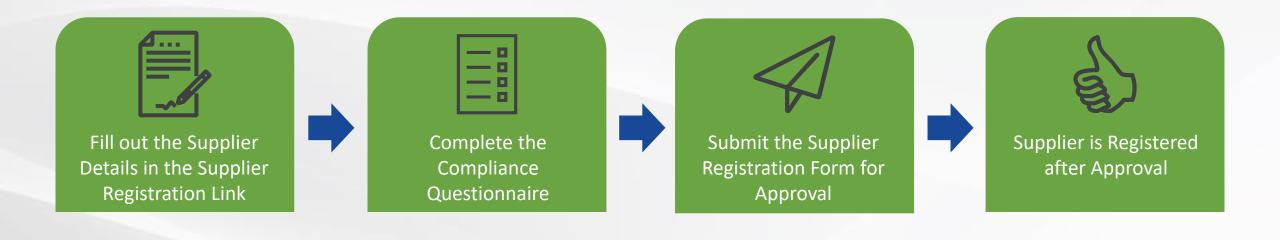

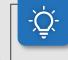

MAIN MENU

**Note**: If you select the Supplier Type as Voucher Exempt, the VAQ compliance questionnaire will not be presented to you.

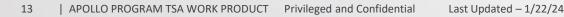

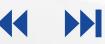

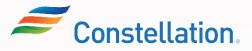

Let's look at the overview of the Supplier Registration form and identify the fields that are required to be completed to provide supplier details.

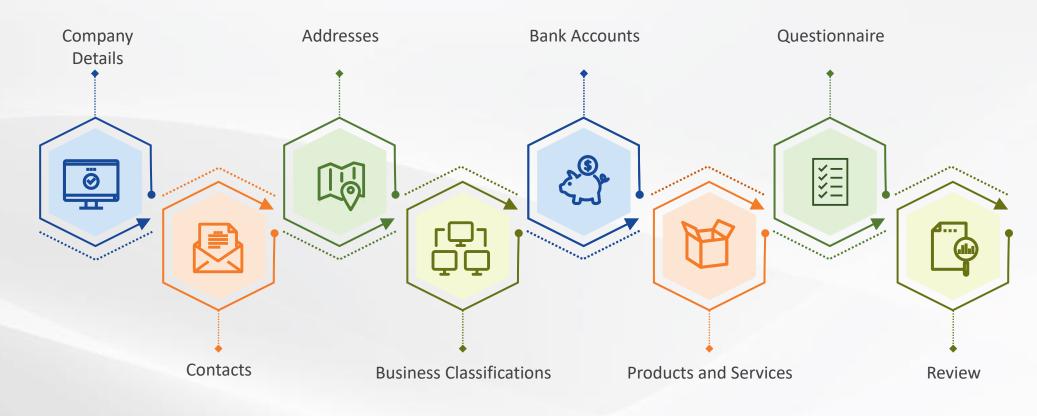

Note: The detailed steps for filling out the Supplier Registration Form will be covered in the Filling Out Registration Forms job aid.

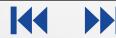

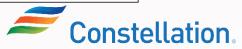

MAIN MENU

#### **Register Supplier: Company Details**

Below are the key fields that you need to fill in the Register Supplier: Company Details page of the Supplier Registration form.

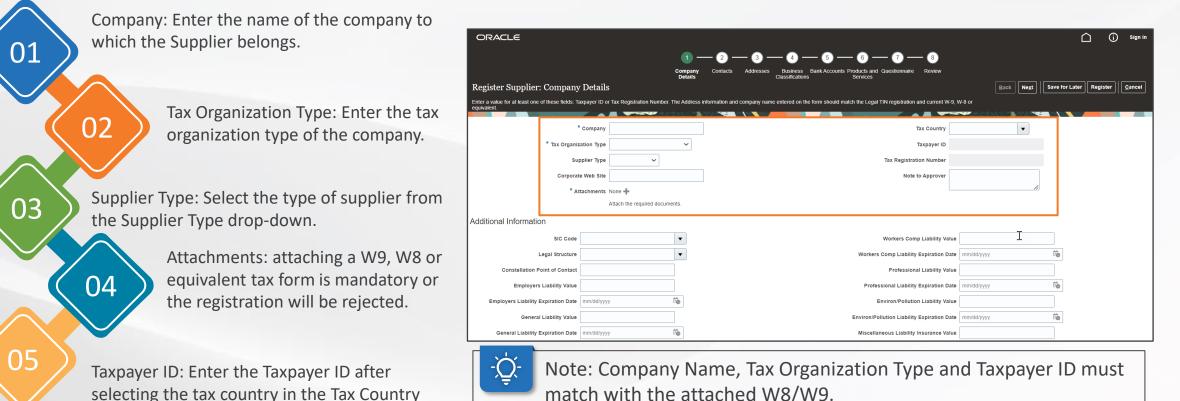

field. MAIN MENU

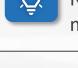

match with the attached W8/W9.

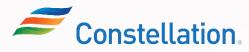

## Register Supplier: Company Details (Contd.)

Below are the key fields that you need to fill in the Additional Information section in the Register Supplier: Company Details page of the Supplier Registration Form.

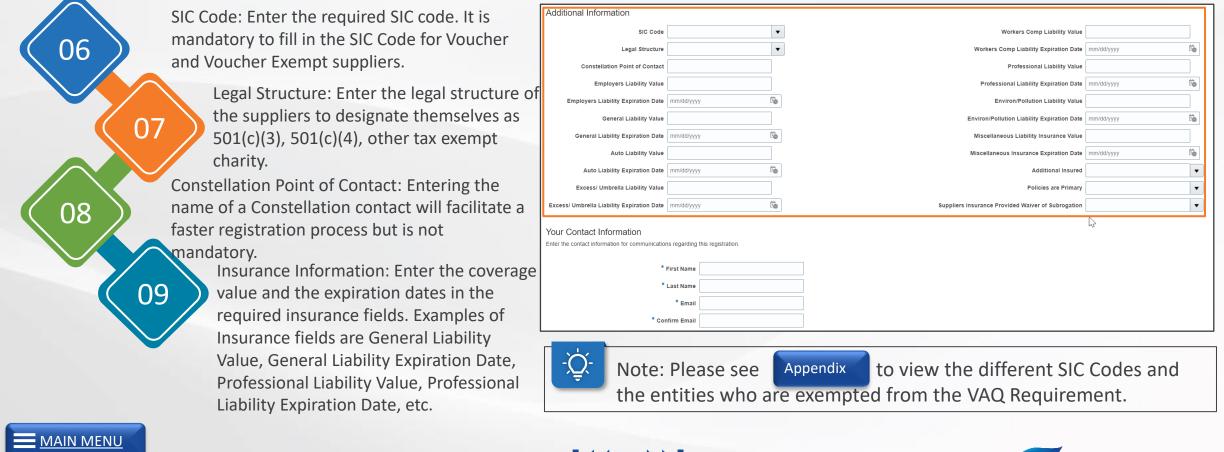

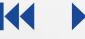

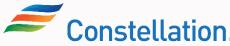

## Register Supplier: Company Details (Contd.)

Below are the key fields that you need to fill in the Your Contact Information section in the Register Supplier: Company Details page of the Supplier Registration form.

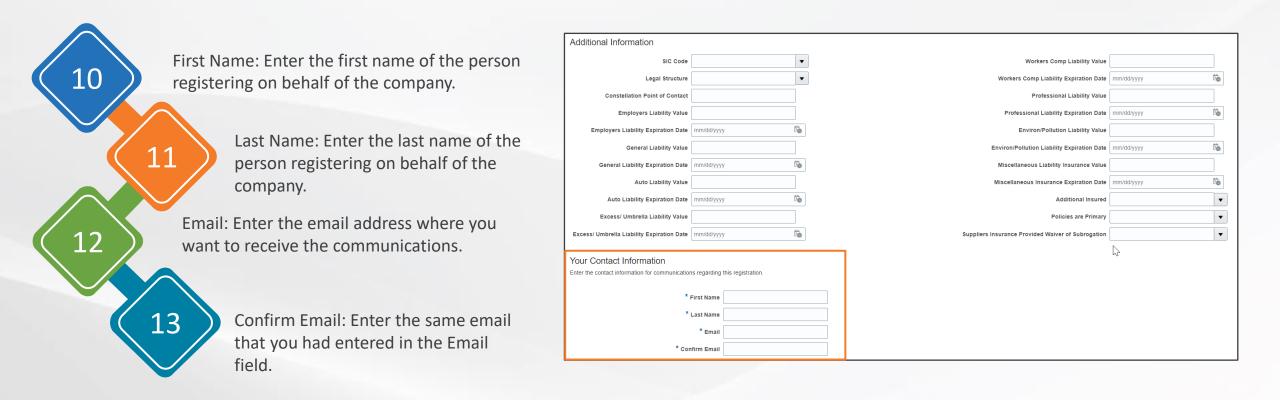

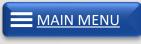

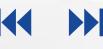

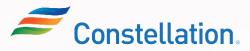

#### **Register Supplier: Contacts**

The Register Supplier: Contacts page is displayed when you click the Next button in the Register Supplier: Company Details page. You can create, edit or delete contacts while registering.

| Create<br>You can Create new contacts<br>using the Create button.                                            | entered in th                                          | t the contact details<br>he Company Details<br>g the Edit button or | 83                         |                  | n delete the<br>using the D |   |
|----------------------------------------------------------------------------------------------------|--------------------------------------------------------|---------------------------------------------------------------------|----------------------------|------------------|-----------------------------|---|
|                                                                                                    |                                                        |                                                                     |                            | Ĺ                | ົງ (j) Sign li              | n |
| ORACLE                                                                                                    |                                                        | - 5 - 6 - 7 -                                                       | - (8)                      | _                |                             |   |
| ORACLE<br>Register Supplier: Contacts ⑦<br>Enter at least one contact.                                       | 2 3 4 -<br>Company Contacts Addresses Business Details | 5 6 7 – 5 – 6 – 7 –                                                 | - 8<br>Review<br>Back Next | : Save for Later | Register                    |   |
| Register Supplier: Contacts ⑦                                                                                | Details Classifications                                | s Services                                                          |                            | : Save for Later | Register                    |   |
| Register Supplier: Contacts ⑦<br>Enter at least one contact.                                                 | Details Classifications                                | s Services                                                          | Back Ne <u>x</u> t         | Save for Later   | Register Cancel             |   |
| Register Supplier: Contacts ⑦         Enter at least one contact.         Actions • View • Format • • Create | Details Classifications                                | ap                                                                  | Back Ne <u>x</u> t         | Request User     |                             |   |

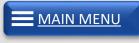

18

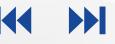

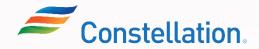

#### Register Supplier: Contacts (Contd.)

The Create Contact pop-up is displayed when you click the Create button in the Register Supplier: Contacts page.

|                                                                                                    | Create Contact                                                                                                    |            |
|----------------------------------------------------------------------------------------------------|----------------------------------------------------------------------------------------------------|------------|
| 1<br>You must enter the contact<br>details in the First Name,<br>Last Name, Job Title, Email,<br>Phone, and Mobile fields.                                                    | Salutation   * First Name   * First Name   Mobile   Middle Name   * Last Name   * Last Name   * Last Name   * Last Name   * Last Name   * Last Name   * Last Name   * Contact Purpose                             |            |
| 3<br>Select the Request user account<br>checkbox in the User Account<br>section if the added contact<br>requires access to the supplier<br>portal. This is an optional field. | User Account     Request user account     Select the request user account     Select the request user account     Actions View + Format + X = Detach + Wrap     Role     Description     Create Another OK Cancel | he Contact |

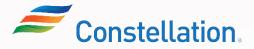

∧ P O L L O

MAIN MENU

#### **Register Supplier: Addresses**

The Register Supplier: Addresses page is displayed when you click the Next button in the Register Supplier: Contacts page. You can add required addresses while registering.

| ORACLE                                   |                            |                          |                      | 🗋 🤅 Sign In   |
|------------------------------------------|----------------------------|--------------------------|----------------------|---------------|
|                                          | Company Contacts Addresses |                          |                      |               |
| Register Supplier: Addresses             | Details                    | Classifications Services | Back Next Save for L | ater Register |
| Enter at least one address.              |                            |                          |                      |               |
| Actions 👻 View 👻 Format 👻 🕂 Create       | 🖉 Edit 💥 Delete 🔟 Freeze 📓 | Detach 🚚 Wrap            |                      |               |
| Address Name Address                     |                            | Phor                     | ne Address Purpose   | Edit Delete 🖕 |
| Columns Hidden 3                         |                            |                          |                      | •             |
| Click the Create butte<br>add addresses. | on to                      |                          |                      |               |

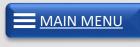

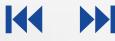

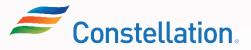

MAIN MENU

21

APOLLO PROGRAM TSA WORK

The Create Addresses pop-up is displayed after you click the Create button. You must add the required addresses.

|                                                                                                    | 02                        | * Address Purpose 🖌 Ordering  |                                  |                                                                                                    |
|----------------------------------------------------------------------------------------------------|---------------------------|-------------------------------|----------------------------------|----------------------------------------------------------------------------------------------------|
| * Country                                                                                                    | United States             | RFQ or Bidding                |                                  |                                                                                                    |
| * Address Line 1                                                                                                | 7201 N Lindbergh Blvd     | Phone 1                       |                                  |                                                                                                    |
| Address Line 2                                                                                                  |                           | Fax 1                         |                                  |                                                                                                    |
| Address Line 3                                                                                                  |                           | Email                         |                                  |                                                                                                    |
| * City                                                                                                    | Berkeley                  |                               |                                  |                                                                                                    |
| * State                                                                                                    | MO                        |                               |                                  |                                                                                                    |
| * Postal Code                                                                                                   | 63042 🔻                   |                               |                                  |                                                                                                    |
| Postal Code Extension                                                                                           |                           |                               |                                  |                                                                                                    |
| County                                                                                                    |                           |                               |                                  |                                                                                                    |
| Address Contacts Select the contacts that are assoc Actions      View      Format     Name     Columns Hidden 4 | viated with this address. | Job Title Email               | Administrative Address           | ust add the address deta<br>Address Name, Country<br>is Line 1, City, State, Pos<br>and the Address Purpos<br>fields. |
|                                                                                                    |                           |                               | Create Another OK <u>C</u> ancel |                                                                                                    |
|                                                                                                    |                           | p-populate the City and State |                                  |                                                                                                    |

#### **Register Supplier: Business Classifications**

Register Supplier: Business Classifications page is displayed when you click the Next button in the Register Supplier: Addresses page. Business Classifications help in identifying diversity classes.

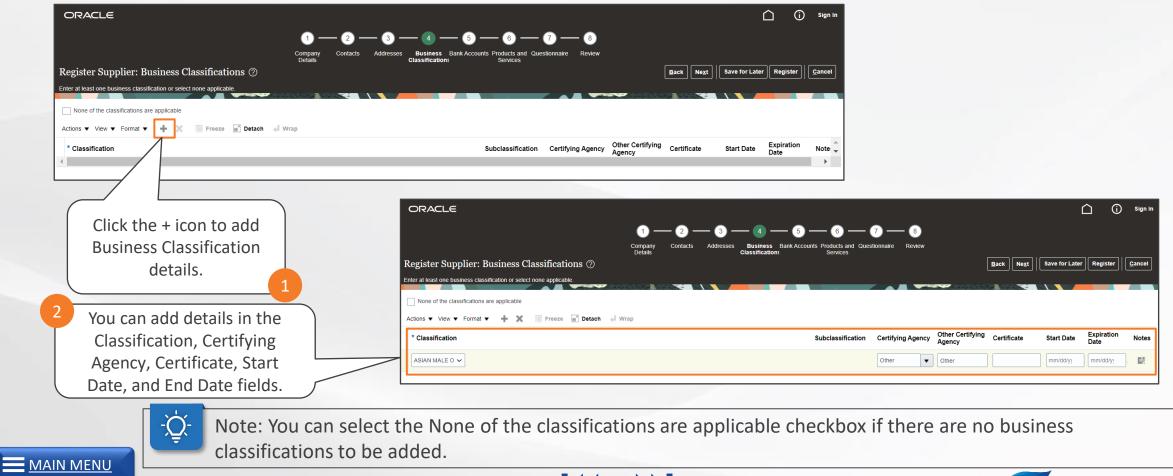

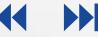

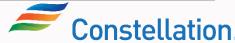

23

Register Supplier: Bank Accounts page is displayed when you click the Next button in the Register Supplier: Business Classifications page. You can add bank account details while registering.

| ORACLE                                                                  |                                                      |                                                 |                   | <u> </u>                | Sign In        |
|-------------------------------------------------------------------------|------------------------------------------------------|-------------------------------------------------|-------------------|-------------------------|----------------|
| ✓—                                                                      |                                                      | 6 (                                             | 7 8               |                         |                |
| Company<br>Details                                                      | Contacts Addresses Business<br>Classification        | Bank Products and Quest<br>ns Accounts Services | tionnaire Review  |                         |                |
| Register Supplier: Bank Accounts ⑦                                      |                                                      |                                                 | Back Ne <u>xt</u> | Save for Later Register | <u>C</u> ancel |
| Actions View View Format View Edit                                      | Delete 🔟 Freeze 📄 Detach 📣 V                         | Vrap                                            |                   |                         |                |
| Account Number                                                          | IBAN                                                 | Currency                                        | Bank              | Edit De                 | elete 🔔        |
| Columns Hidden 8<br>Click the Create<br>button to add Banl<br>Accounts. | <                                                    |                                                 |                   |                         |                |
|                                                                         | ed to add bank accounts i<br>must mandatorily add ba |                                                 |                   |                         | ard            |
| O PROGRAM TSA WORK PRODUCT Privileged and Confidentia                   | Last Updated – 1/22/24                               |                                                 |                   | Cons                    | stellat        |

The Create Bank Account pop-up is displayed after you click the Create button.

|                          | Create Bank Accoun      | it                                                               |          |              |                   |                |
|--------------------------|-------------------------|------------------------------------------------------------------|----------|--------------|-------------------|----------------|
|                          | Enter account number or | ount number or IBAN unless account number is marked as required. |          |              |                   |                |
|                          | * Country               | United States                                                    | •        | IBAN         |                   |                |
|                          | Bank                    | ~                                                                |          | Currency     | •                 |                |
|                          | Branch                  | ~                                                                |          |              |                   |                |
|                          | * Account Number        |                                                                  |          |              |                   |                |
|                          | Additional Inform       | ation                                                            |          |              |                   |                |
| Vau can add your bank    | Account Nat             | me                                                               | Agency L | ocation Code |                   |                |
| You can add your bank    | Alternate Account Nat   | me                                                               |          | Account Type | ~                 |                |
| Create Bank Account pop- | Account Suf             | ffix                                                             |          | Description  |                   |                |
| up that appears.         | Check Dig               | jits                                                             |          |              |                   |                |
|                          | Comments                |                                                                  |          |              |                   |                |
|                          | Note to Approver        |                                                                  |          |              |                   |                |
|                          |                         |                                                                  |          |              |                   | 11             |
|                          |                         |                                                                  |          |              | Create Another OK | <u>C</u> ancel |

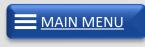

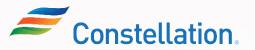

#### **Register Supplier: Products and Services**

Register Supplier: Products and Services page is displayed when you click the Next button in the Register Supplier: Bank Accounts page.

∧ P O L L O

|                                                                              |                                                         | 🗋 (j) Sign In    |
|------------------------------------------------------------------------------|---------------------------------------------------------|------------------|
|                                                                              | 6 7 8                                                   |                  |
| Company Contacts Addresses Business Bank Accounts<br>Details Classifications | ts <b>Products and</b> Questionnaire Review<br>Services |                  |
| gister Supplier: Products and Services                                       | <u>B</u> ack <u>Next</u> Save for                       | r Later Register |
| r at least one products and services category.                               |                                                         |                  |
| ons 🗸 View 👻 Format 👻 📑 Select and Add 🔀 Remove 🏢 Freeze 📓 Detach 📣 Wrap     |                                                         |                  |
| ategory Name                                                                 | Description                                             | Remove 🛓         |
|                                                                              |                                                         | •                |
| Click the Select and Add button                                              |                                                         |                  |
| to select and add the required                                               |                                                         |                  |
| Products and Services                                                        |                                                         |                  |
| Category.                                                                    |                                                         |                  |
| Products and Services                                                        |                                                         |                  |

MAIN ME

# Register Supplier: Products and Services (Contd.)

The Select and Add: Products and Services pop-up is displayed after you click the Select and Add icon. You can add the products and services category name while registering.

| 2<br>You can alternatively search<br>for the required Category | Select and Add: Products and Services | Description                   | Search Reset                                                 |
|----------------------------------------------------------------|---------------------------------------|-------------------------------|--------------------------------------------------------------|
| Name in the Search section.                                    | Select Category Name                  | Description                   |                                                              |
|                                                                | □ → 🚞 &                               | Default                       |                                                              |
|                                                                | 🗌 🕨 🚞 & Default                       | Default                       | Select the required Category Name from 1                     |
|                                                                | 01                                    | AUTOMOTIVE                    | the Select and Add: Products and                             |
|                                                                | D2                                    | PAINT/ ADHESIVE/ EPOXY/ CAULK | Services pop-up that appears. Click                          |
|                                                                | D > D 03                              | WELDING SUPPLIES              | Apply then click OK.                                         |
|                                                                | 04                                    | HVAC                          | The Category Names can be expanded                           |
|                                                                | □ ▶ 🖿 05                              | CHEM/FUEL/GAS/LUBE/OIL/RESIN  | to additional sub-categories that roll-up into the main one. |
|                                                                | □                                     | OFFICE EQUIPMENT              |                                                              |
|                                                                | 07                                    | BUILDING HARDWARE             |                                                              |
|                                                                | 08                                    | JANITORIAL                    | -                                                            |
|                                                                | Columns Hidden 1                      |                               |                                                              |
|                                                                |                                       |                               | Apply OK Cancel                                              |
|                                                                |                                       |                               |                                                              |

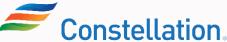

# Register Supplier: Questionnaire

Register Supplier: Questionnaire page is displayed when you click the Next button in the Register Supplier: Products and Services page.

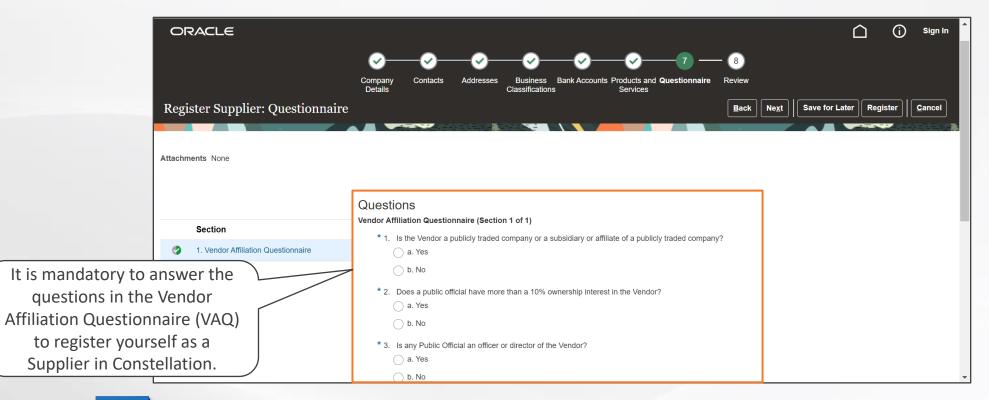

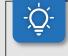

**Note**: If you have selected the Supplier Type as Voucher Exempt, this questionnaire will not be presented to you.

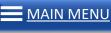

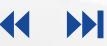

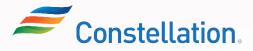

#### **Register Supplier: Review**

Review Supplier Registration page is displayed when you click the Next button in the Register Supplier: Questionnaire page.

| ORACLE                              |                           |                                                            |                                                       | (j) Sign In |                                  |
|-------------------------------------|---------------------------|------------------------------------------------------------|-------------------------------------------------------|-------------|----------------------------------|
|                                     |                           | Business Bank Accounts Products and Questionnaire Services |                                                       |             |                                  |
| Review Supplier Registration        | 1: Winkel Manufacturing ⑦ |                                                            | Back         Next         Save for Later         Regi | ster        |                                  |
| Company Details                     |                           |                                                            |                                                       |             |                                  |
| Company                             | Winkel Manufacturing      | Tax Country                                                | United States                                         |             |                                  |
| Tax Organization Type               | Corporation               | Taxpayer ID                                                | 998234578                                             |             | You can review the details that  |
| Supplier Type                       | Voucher                   | Tax Registration Number                                    |                                                       |             | you have filled in the Supplier  |
| Corporate Web Site                  |                           | Note to Approver                                           |                                                       |             | Registration form in the Review  |
| Additional Information              |                           |                                                            | <i>i</i> ,                                            |             | Supplier Registration page and   |
| SIC Code                            | V01                       | Workers Comp L                                             | Liability Value                                       |             | make changes to it, if required. |
| Legal Structure                     | 501(C)(3)                 | Workers Comp Liability Ex                                  | xpiration Date                                        |             |                                  |
| Constellation Point of Contact      |                           | Professional L                                             | Liability Value                                       |             |                                  |
| Employers Liability Value           |                           | Professional Liability Ex                                  | xpiration Date                                        |             |                                  |
| Employers Liability Expiration Date |                           | Environ/Pollution L                                        | Liability Value                                       |             |                                  |

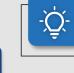

MAIN MENU

Note: The detailed steps for filling out the Supplier Registration Form will be covered in the Filling Out Registration Forms job aid.

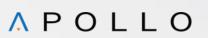

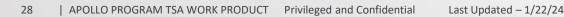

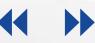

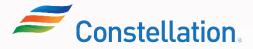

#### **Request for Approval**

Once you have filled in all your details in the Supplier Registration form, you can submit the form to request for approval.

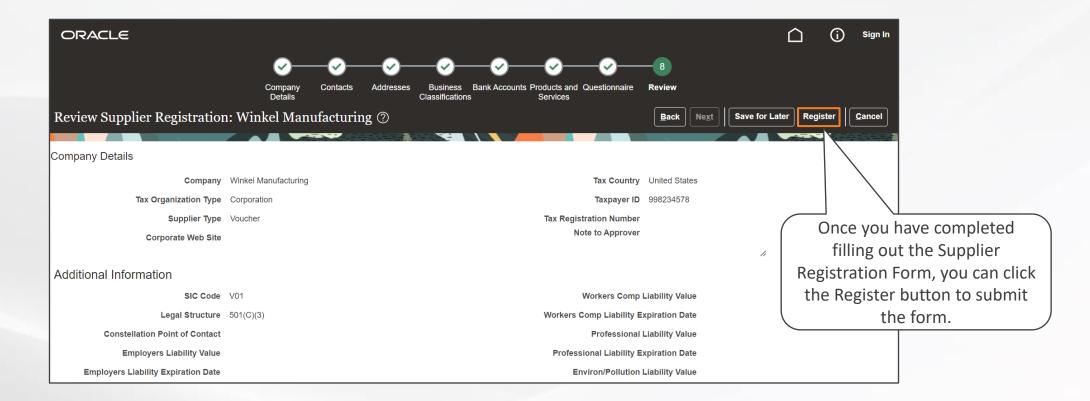

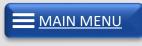

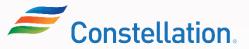

# Request for Approval (Contd.)

The Confirmation pop-up is displayed.

You will receive the following emails once you submit the Supplier Registration Form:

- Supplier Registration Request was Approved
- Supplier Contact User Account for Constellation was Created
- Welcome to cfsclouderp
- You are now a Registered Supplier with Constellation Energy

| Sonfirmation                      |                                                                                                    |
|-----------------------------------|----------------------------------------------------------------------------------------------------|
| Your registration request was sub | mitted. You will receive an e-mail after your registration request is review                                                                                                    |
|                                   | You will receive a Confirmation message after<br>you submit the Supplier Registration form<br>mentioning that the registration request was<br>submitted. You will also receive an email in the<br>registered email address after your<br>registration request is reviewed. |

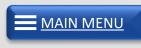

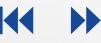

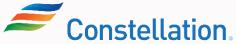

Save for Later button in the Registration form allows you to save the details that you have already filled in the form and helps you fill the rest of the form at a later point of time.

| ORACLE                                                         |                                         |                                              | 🗋  ign In                                                                                    |  |  |
|----------------------------------------------------------------|-----------------------------------------|----------------------------------------------|----------------------------------------------------------------------------------------------|--|--|
|                                                                |                                         |                                              |                                                                                              |  |  |
| Company <b>Contacts</b> Add<br>Details                         | resses Business Banl<br>Classifications | Accounts Products and Questionnaire Services | Review                                                                                       |  |  |
| Register Supplier: Contacts ⑦                                  |                                         |                                              | Back         Next         Save for Later         Register         Cancel                     |  |  |
| Enter at least one contact.                                    |                                         |                                              |                                                                                              |  |  |
| Actions View View Format View Create Create Create Edit Create | 📄 Detach 🛛 🚽 Wrap                       |                                              |                                                                                              |  |  |
| Name                                                           | Job Title                               | Email A                                      | You can click the save for Later button t                                                    |  |  |
| Mazelsky, Jay                                                  |                                         | jaymazelsky@winkel.com                       | save the filled in data and resume filling<br>out the Registration form at a later point     |  |  |
| Columns Hidden 7                                               |                                         |                                              |                                                                                              |  |  |
|                                                                |                                         |                                              | of time. The Taxpayer ID or Tax<br>Registration Number is not saved for<br>security reasons. |  |  |

**Note**: The Save for Later button can be clicked at any point of time while filling up the Supplier Registration form.

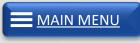

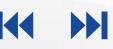

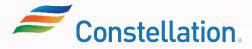

## Save For Later Email Notification (Contd.)

Save for Later button in the Registration form allows you to save the details that you have already filled in the form and helps you fill the rest of the form at a later point of time.

| ORACLE |                                                                                                    |
|--------|----------------------------------------------------------------------------------------------------|
|        | ▶       Confirmation         Your registration request was saved. An email was sent to you with the URL to return to the registration. Any tax identifiers you provided weren't saved.         ▶         ● |
|        | You will receive a Confirmation dialog-box<br>after you click the Save for Later button                                                                                                    |
|        | mentioning that the registration request was                                                                                                    |

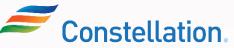

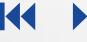

33

You will receive a "Supplier Registration Request was Saved" email stating all the necessary details along with the Supplier Registration form hyperlink to resume working on the form at a later point in time.

| ED etsw-dev5.fa.sender@workflov              | w.mail.us2.cloud.oracle.com                                                      | $\bigcirc$ Reply $\bigotimes$ Reply All $\rightarrow$ Forward 🚺 … |
|----------------------------------------------|----------------------------------------------------------------------------------|-------------------------------------------------------------------|
| 10                                           |                                                                                  | You will receive an                                               |
| Constellation (Nuclear)                      |                                                                                  | the details such a                                                |
| Your supplier registration request w         | as saved.                                                                        | Number, Reque                                                     |
|                                              |                                                                                  | Requested By, and                                                 |
| Request Number                               | 21001                                                                            |                                                                   |
| Request Date                                 | 17 August 2023                                                                   |                                                                   |
| Requested By                                 | Mazelsky, Jay                                                                    |                                                                   |
| Company                                      | Winkel Manufacturing                                                             |                                                                   |
| Recommended Action                           |                                                                                  |                                                                   |
| Complete your supplier registration request. | Click the Complete your supplier                                                 | v                                                                 |
|                                              |                                                                                  |                                                                   |
|                                              |                                                                                  |                                                                   |
|                                              |                                                                                  |                                                                   |
|                                              | registration request hyperlink to<br>complete the Supplier<br>Registration form. |                                                                   |

# Provide More Information As Requested by

#### ∧ P O L L O

#### Approver

Constellation can request for more information if they consider that more information is required or the provided information is incorrect.

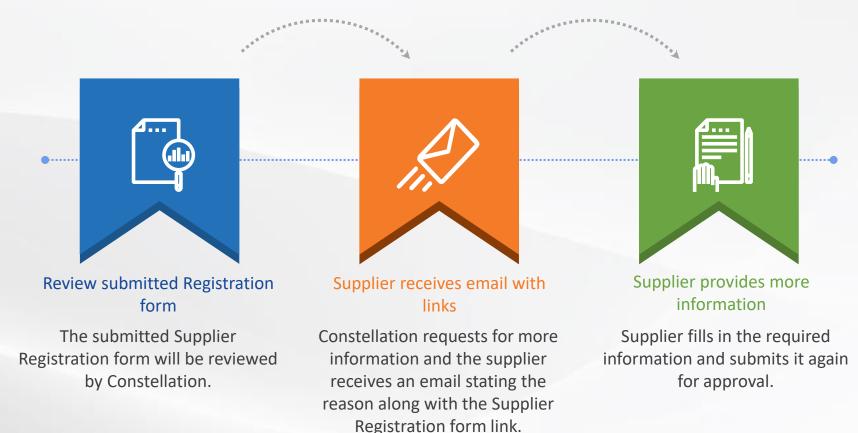

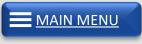

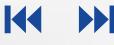

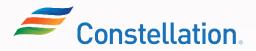

# **Provide More Information As Requested by** Approver (Contd.)

MAIN MENU

35

Once Constellation requests for more information, you will receive an email with the reason and the Supplier Registration form link.

| ED etsw-c                             | lev3.fa.sender@workflow.mail.us2.cloud.oracle.com                                                                              | ← Reply       ≪ Reply All       → Forward       III       …         Wed 8/16/2023 2:56 PM |
|---------------------------------------|----------------------------------------------------------------------------------------------------|-------------------------------------------------------------------------------------------|
|                                       | on (Nuclear)<br>istration request requires additional information. Resubmit your registration request using the link provided. |                                                                                           |
|                                       | Reason Please provide phone number                                                                                             |                                                                                           |
|                                       | Request Number 30001                                                                                                    |                                                                                           |
|                                       | Request Date 16 August 2023                                                                                                    |                                                                                           |
|                                       | Requested By Dale, Ramsey                                                                                                    |                                                                                           |
|                                       | Company Jolt Corp.                                                                                                    |                                                                                           |
| GFor security purpos<br>Recommended A | tes, tax identifiers are not saved and need to be reentered.                                                                   | The email that you receive will                                                           |
| Update your supplier                  | registration request.                                                                                                    | The email that you receive will include details such as the                               |
|                                       | Click the Lindete years even lies 2                                                                                            | Reason, Request Number,                                                                   |
|                                       | Click the Update your supplier<br>registration request hyperlink                                                               | Request Date, Requested By                                                                |
|                                       | to update the registration                                                                                                    | and Company details.                                                                      |
|                                       | form.                                                                                                    |                                                                                           |
| <u>IU</u>                             |                                                                                                    |                                                                                           |

When you click the Update your supplier registration request hyperlink in the email, the Supplier Registration form is displayed.

| 200    | ster Supplier: Compan   | Details                                      | dresses Business Bank Accounts Products and Questionnaire<br>Classifications Services | Review       Back     Next     Sa | ve for Later Submit | Cancel                             |
|--------|-------------------------|----------------------------------------------|---------------------------------------------------------------------------------------|-----------------------------------|---------------------|------------------------------------|
| nter a |                         | -<br>Taxpayer ID or Tax Registration Number. | The Address information and company name entered on the form sho                      |                                   |                     |                                    |
|        | * Company               | Jolt Corp.                                   | Tax Country                                                                           | United States                     | -                   |                                    |
|        | * Tax Organization Type | Corporation 🗸                                | Taxpayer ID                                                                           |                                   |                     |                                    |
|        | Supplier Type           | Supply 🗸                                     | Tax Registration Number                                                               |                                   |                     |                                    |
|        | Corporate Web Site      |                                              | Note to Approver                                                                      |                                   |                     |                                    |
|        | * Attachments           | Constellation_logo.docx 🕂 🗙                  | 4                                                                                     |                                   |                     |                                    |
|        |                         | Attach the required documents.               | Click the + icon<br>to add the W9.                                                    |                                   | and needs           | er ID is not sav<br>to be re-enter |
|        |                         |                                              |                                                                                       |                                   | for secu            | urity reasons.                     |

The Attachments pop-up is displayed.

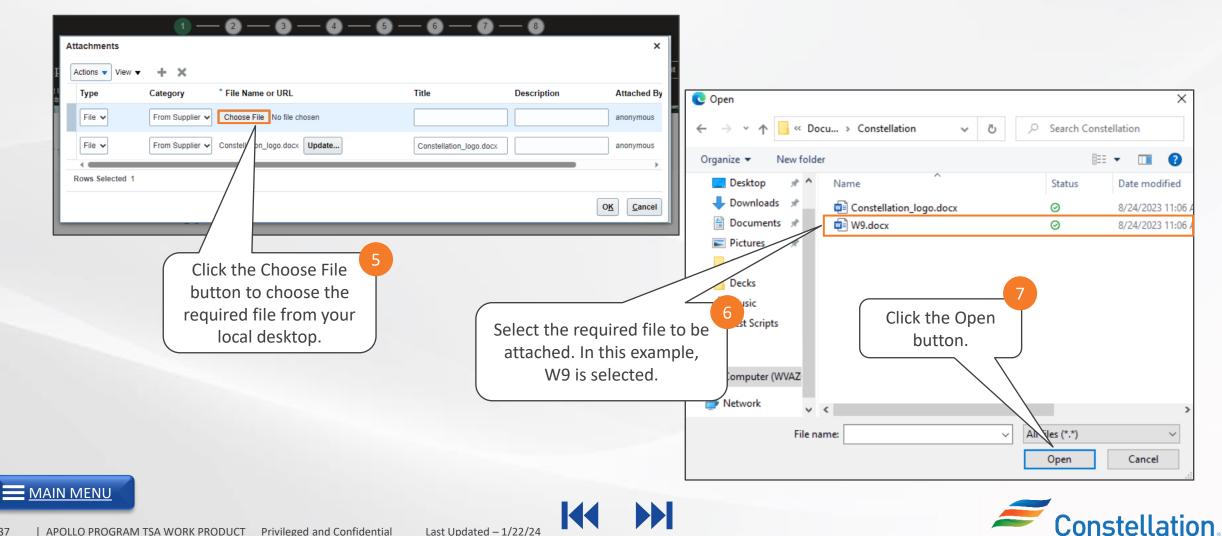

The W9 form is attached.

|                 | Category        | * File Name or URL             | Title             | Description | Attached By               |
|-----------------|-----------------|--------------------------------|-------------------|-------------|---------------------------|
| File 🗸          | From Supplier 🗸 | Choose File No file chosen     |                   |             | anonymous                 |
| File 🗸          | From Supplier 🗸 | Constellation_logo.docx Update | Constellation_log | o.docx      | anonymous                 |
| Rows Selected 1 |                 |                                |                   |             | •                         |
|                 |                 |                                |                   |             | O <u>K</u> <u>C</u> ancel |
|                 |                 |                                |                   | 8           |                           |
|                 |                 |                                |                   |             |                           |

**A** P O L L O

MAIN M

The Attachments and the Taxpayer ID has been updated.

| ORACLE                                                                                           |                                |                                                                                       |            | 🗋 🤅 Sign In                                                          |
|--------------------------------------------------------------------------------------------------|--------------------------------|---------------------------------------------------------------------------------------|------------|----------------------------------------------------------------------|
|                                                                                                  | 1 - 2 -                        | 3 - 4 - 5 - 6 - 7 -                                                                   | - 🖲        |                                                                      |
|                                                                                                  | Company Contacts Ao<br>Details | dresses Business Bank Accounts Products and Questionnaire<br>Classifications Services | Review     |                                                                      |
| Register Supplier: Compan                                                                        | y Details ⑦                    |                                                                                       | Back       | Ne <u>x</u> t Save for Later Submit                                  |
| Enter a value for at least one of these fields:<br>the Legal TIN registration and current W-9, V |                                | The Address information and company name entered on the form sho                      | ould match |                                                                      |
| * Company                                                                                        | Jolt Corp.                     | Tax Country                                                                           | United Sta | ates                                                                 |
| * Tax Organization Type                                                                          | Corporation 🗸                  | Taxpayer ID                                                                           | 98521346   | 6                                                                    |
| Supplier Type                                                                                    | Supply V                       | Tax Registration Number                                                               |            | Click the Next button to go to the                                   |
| Corporate Web Site                                                                               |                                | Note to Approver                                                                      |            | required page to enter the required                                  |
| * Attachments                                                                                    | W9.docx (1 more) +             |                                                                                       |            | details. In this example, Phone                                      |
|                                                                                                  | Attach the required documents. |                                                                                       |            | number must be entered in the<br>Register Supplier: Contacts page as |
|                                                                                                  |                                |                                                                                       |            | per the received email.                                              |

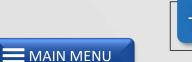

**Note**: You can click the page numbers on top to go to the required page of the Supplier Registration form to enter the required details.

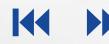

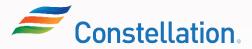

The Register Supplier: Contacts page is displayed when you click the Next button in the Register Supplier: Company Details page.

**A** P O L L O

**Constellation** 

| ORACLE                        |                             |                                      |                                       |                           |                                 |            | ) Sign In            |
|-------------------------------|-----------------------------|--------------------------------------|---------------------------------------|---------------------------|---------------------------------|------------|----------------------|
|                               | ✓2 ·                        |                                      | — 6 — 6 –                             | - 7 - 8                   |                                 |            |                      |
|                               | Company Contacts<br>Details | Addresses Business<br>Classification | Bank Accounts Products and s Services | Questionnaire Review      |                                 |            |                      |
| Register Supplier: Contacts ( | 2                           |                                      |                                       | <u>B</u> ack              | le <u>x</u> t                   | ter Submit | <b><u>C</u>ancel</b> |
| Enter at least one contact.   |                             |                                      |                                       |                           |                                 |            |                      |
| Actions View View Format View | e 💉 Edit 🗙 Delete           | Freeze 📰 Detach                      | 📣 Wrap                                |                           |                                 |            |                      |
| Name                          |                             | Job Title                            | Email                                 | Administrative<br>Contact | Request User<br>Account         | Edit       | Delete               |
| Dale, Ramsey                  |                             |                                      | rdaley@jolt.com                       | ~                         | $\checkmark$                    | 1          | ×                    |
| Columns Hidden 7              |                             |                                      |                                       |                           |                                 |            |                      |
| ENII                          |                             |                                      |                                       |                           | it icon to edit<br>act details. |            |                      |
| IENU                          |                             | 144                                  | NNT.                                  |                           |                                 |            |                      |

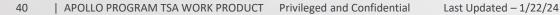

MAIN

The Edit Contact: Ramsey Dale pop-up is displayed after you click the Edit button.

| Edit Contact: Ran | nsey Dale                          |                                                             |                             |                  |                                       |                                |
|-------------------|------------------------------------|-------------------------------------------------------------|-----------------------------|------------------|---------------------------------------|--------------------------------|
| Salutation        | *                                  | Phone                                                       | •                           |                  |                                       |                                |
| * First Name      | Ramsey                             | Mobile                                                      | •                           | 6050403020100    |                                       | 11                             |
| Middle Name       |                                    | Fax                                                         | •                           |                  |                                       | Enter the phone number in the  |
| * Last Name       | Dale                               | * Email rdale                                               | y@jolt.com                  |                  |                                       | Phone or Mobile field. In this |
| Job Title         |                                    | ]                                                           |                             |                  |                                       | example, 6050403020100 is      |
|                   | Administrative contact             |                                                             |                             |                  |                                       | entered in the Mobile field.   |
| Additional Inf    | formation                          |                                                             |                             |                  | · · · · · · · · · · · · · · · · · · · |                                |
| * Contact Purpose | O-ACC RECEIV                       |                                                             |                             |                  |                                       | <b>T</b>                       |
| ▲ User Accou      | int                                |                                                             |                             |                  |                                       |                                |
|                   | ✓ Request user ac                  | count                                                       |                             |                  |                                       |                                |
| Roles             |                                    |                                                             |                             |                  |                                       |                                |
|                   |                                    | 177 <b>-</b>                                                |                             |                  |                                       |                                |
|                   |                                    | e 📆 Detach 🚽 Wrap                                           |                             |                  |                                       |                                |
| Role              | Descripti                          |                                                             |                             |                  |                                       | 12                             |
| 2 POS EXTER       | RNAL SUPPLIER SHELL JR This is a s | hell role provisioned to all prospective suppliers who have | registered for Supplier Onb | oarding process. |                                       | Click the OK button.           |
| I                 |                                    |                                                             |                             |                  |                                       |                                |
|                   |                                    |                                                             |                             |                  |                                       |                                |
|                   |                                    |                                                             |                             |                  |                                       | O <u>K</u> <u>C</u> ancel      |

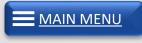

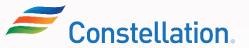

At this stage, you can also edit other details of the Supplier Registration form, if required.

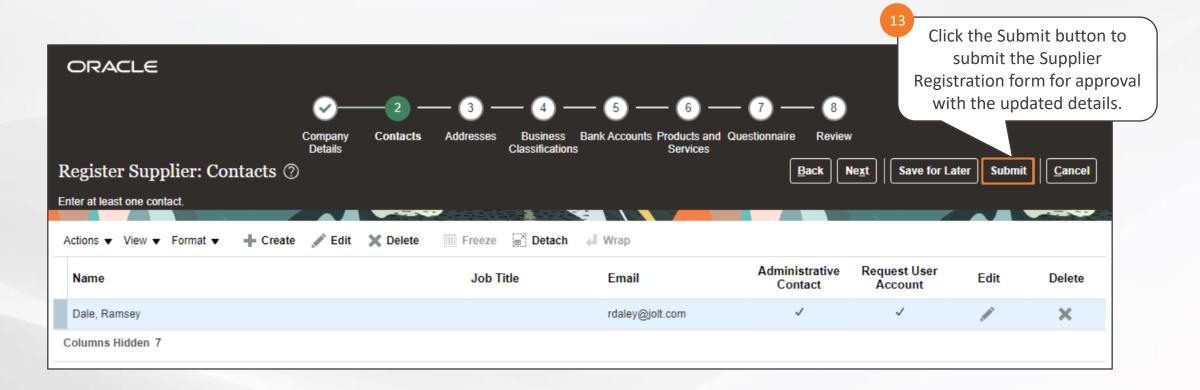

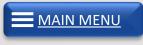

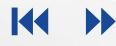

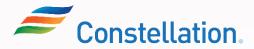

#### ∧ P O L L O

## **Module Summary**

Now that you have completed this module, you have learned to:

- Provide an overview of supplier registration process
- Fill out the registration form
- Submit the Registration Request
- Review Save For Later email notification
- Submit additional information without creating a new request

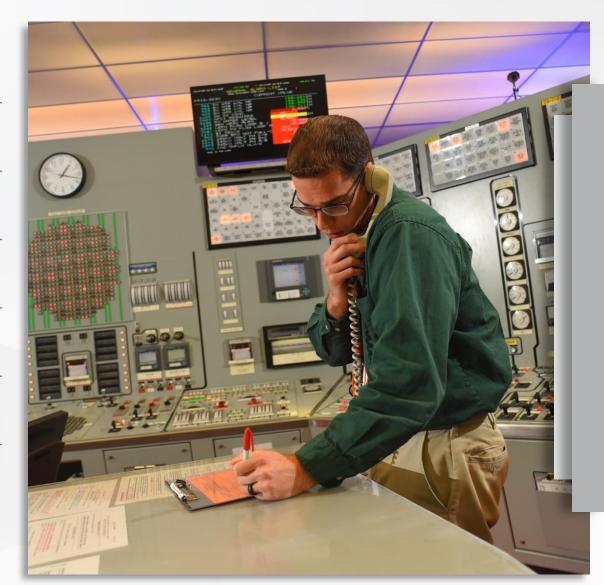

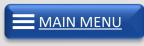

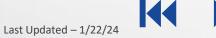

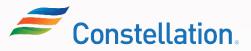

Module:

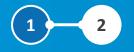

# **Access to Supplier Portal**

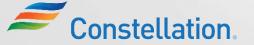

44 | APOLLO PROGRAM TSA WORK PRODUCT Privileged and Confidential Last Upda

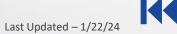

∧ POLLO

#### ∧ POLLO

## **Module Objectives**

After completing this module, you will be able to:

- Discuss the process of receiving supplier portal access

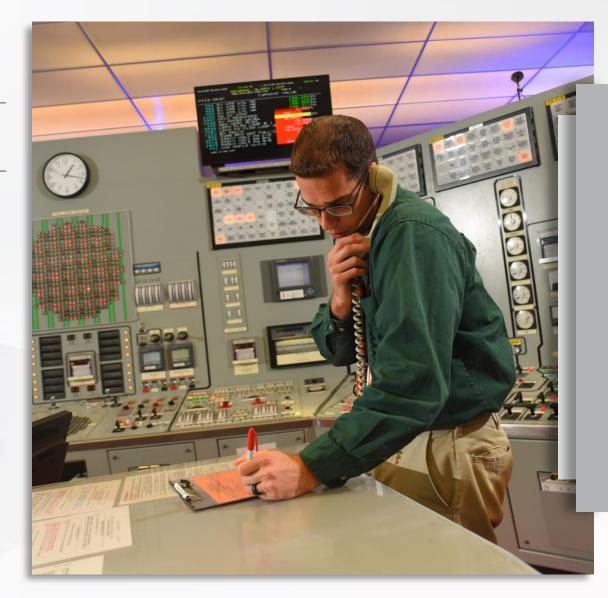

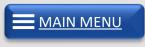

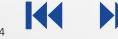

#### **Receiving Supplier Portal Access**

You can log in to the Oracle dashboard once you are registered as a supplier.

Click each icon to learn more about receiving Supplier Portal access.

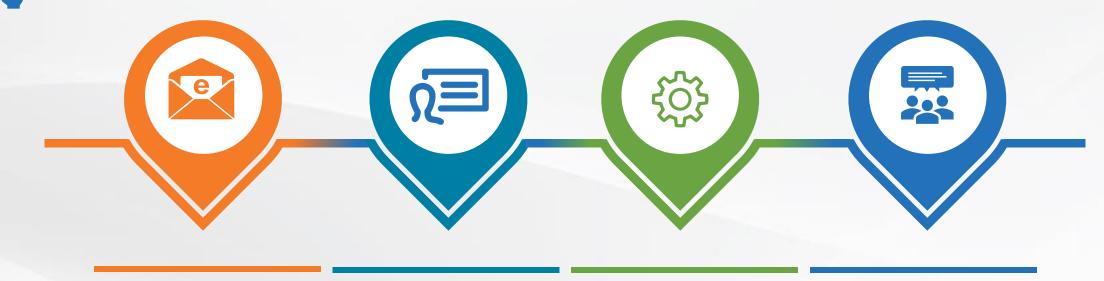

IDCS Email received with credentials

Identity Cloud Service (IDCS) Login Multi Factor Authentication (MFA) Setup Supplier Portal Access

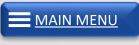

P

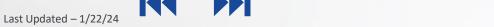

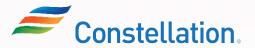

### **IDCS Email Received with Credentials**

Once you are registered, you will receive an IDCS email with credentials to log in to the Oracle Dashboard.

| [EXTERNAL]Welcome to Constellation Supplier Port                                           | al (DEV2), Alex Scobell                                                                                                    |                                                                                                    |
|--------------------------------------------------------------------------------------------|----------------------------------------------------------------------------------------------------|----------------------------------------------------------------------------------------------------|
| Oracle <no-reply@constellation.com></no-reply@constellation.com>                           |                                                                                                    | $\begin{array}{c c} & & & \\ \hline & & \\ \hline \hline & & \\ \hline \hline & & \\ \hline \hline \\ \hline & & \\ \hline \hline \\ \hline \\$ |
| () If there are problems with how this message is displayed, click here to view it in a we | o browser.                                                                                                    |                                                                                                    |
|                                                                                            | Constellation                                                                                                    |                                                                                                    |
|                                                                                            | Hello Alex<br>Your Constellation Supplier Portal (DEV2) account is ready. To get started, activate your account.                                                                                                    |                                                                                                    |
|                                                                                            | Activate Your Account Fo                                                                                                    | or queries regarding the access to the Supplier<br>Portal, please contact Supplier Management                                                                                                    |
|                                                                                            | Details F<br>If the activate your account link doesn't work, please copy and paste the following URL into the address bar of<br>browser:                                                                                                  | team at<br>SupplierMgmtTeam@constellation.com                                                                                                    |
| Click the Activate Your                                                                    | https://idcs-aad2fa635e62432a9bb3a0ea7d7d6292.identity.oraclecloud.com:443/ui/v1/resetpwd?<br>token=GrPz9VthJ9nihy%2Bc47YPVn%2BAw5DWRYixO%2BQ4pyzjgbw%3D<br>Important: This link will expire on Tuesday, October 31, 2023 8:24:45 AM CDT. |                                                                                                    |
| Account button to reset the IDCS login password.                                           | If you don't recognize this message, contact supplier management at <u>SupplierMgmtTeam@constellation.com</u>                                                                                                    |                                                                                                    |
|                                                                                            | About Oracle Cloud   Legal Notices and Terms of Use   Privacy Stateme                                                                                                    | ent                                                                                                    |
|                                                                                            | This is a system generated message. Do not reply to this message.                                                                                                    | v                                                                                                    |

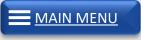

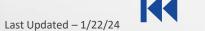

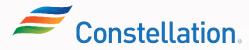

#### **IDCS** Login

Once you reset your password and activate your account, you can log in to IDCS using your credentials.

|                                                                                                    | CORACLE Cloud         Vevel up your security         We are improving your security via a new multi-factor authentication policy. Learn more C         Cfsclouderp(portaletswdev3)         Oracle Cloud Account Sign In |                                                     |
|----------------------------------------------------------------------------------------------------|----------------------------------------------------------------------------------------------------|-----------------------------------------------------|
| 1 Enter the User Name (your registered email ID would be the default User Name), and the Password that you set while activating the account. | User Name<br>User name or email<br>Password<br>Sign In<br>Need help signing in? Click here<br>Cookie Preferences                                                                                                    | 2<br>Click the Sign In button<br>to log in to IDCS. |

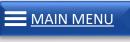

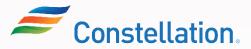

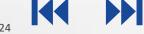

#### **MFA** Setup

As you sign in, you will have to set up your MFA to enable another layer of security for accessing Oracle dashboard.

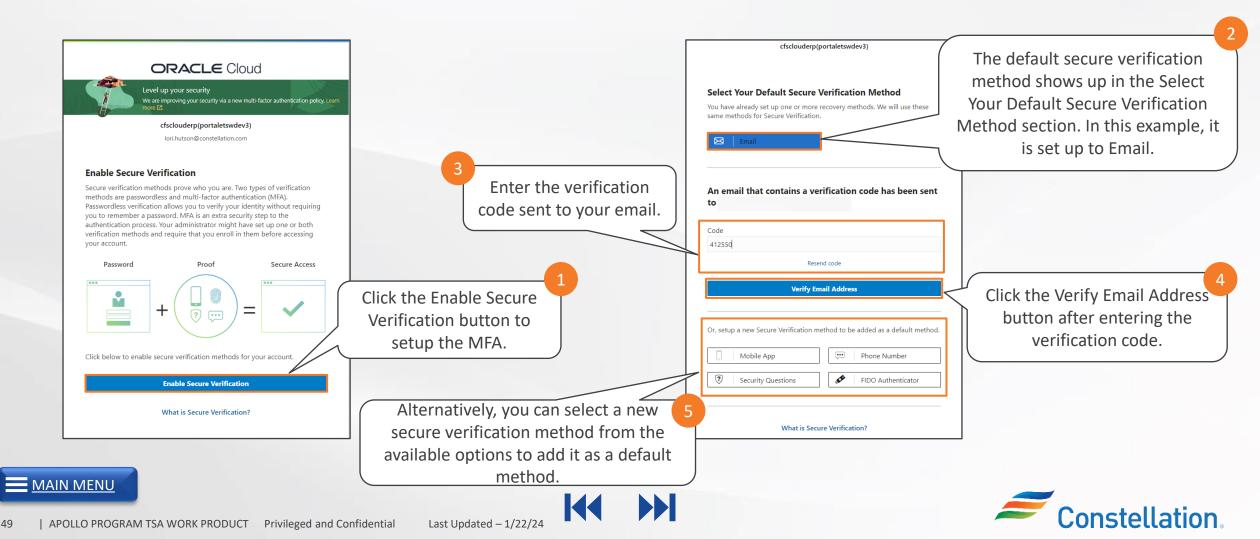

#### **Supplier Portal Access**

50

∧ P O L L O

After completion of MFA Setup, you will be directed to My Apps screen.

| ORACLE                                                                                 |                  | ? AM      |
|----------------------------------------------------------------------------------------|------------------|-----------|
| My Apps                                                                                | Search           | ्         |
| Favorites 🕂 Add                                                                        | Sort Name        | ·         |
| suppli<br>Click the Supplier Portal tile                                               |                  |           |
| to log in to Oracle<br>dashboard.                                                      |                  |           |
| Note: The name of the tile is for illustrative purposes and will reflect appropriately | y after Go-Live. |           |
| O PROGRAM TSA WORK PRODUCT Privileged and Confidential Last Updated – 1/22/24          |                  | Constella |

#### Supplier Portal Access (Contd.)

Now, you will be able to view the Oracle Homepage.

| ORACLE                                                                         |                         |                            |                          |                        |                  |  |  | Ç2 | AM |
|--------------------------------------------------------------------------------|-------------------------|----------------------------|--------------------------|------------------------|------------------|--|--|----|----|
|                                                                                | Good morn               |                            | anda                     |                        |                  |  |  |    |    |
| 2<br>You have now logged in<br>to Oracle Homepage<br>right after registration. | APPS<br>Set Preferences | Worklist                   | Reports and<br>Analytics | Scheduled<br>Processes | Security Console |  |  |    |    |
|                                                                                | Transaction<br>Console  | Collaboration<br>Messaging | +                        |                        |                  |  |  |    |    |

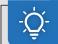

Note: At this stage, you will not be able to view and access the Supplier Portal.

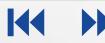

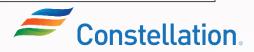

Once you have been promoted to transact with Constellation, you will be able to access the Supplier Portal in the Oracle dashboard.

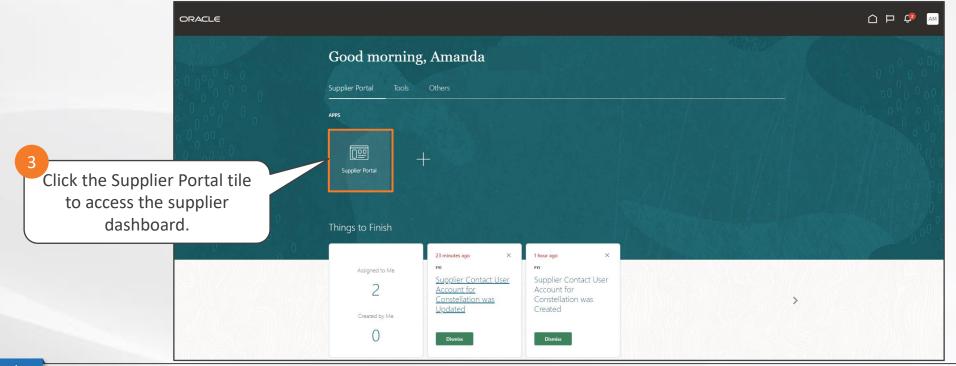

Note:

- 1. Once you have been promoted to transact with Constellation, you will receive an email and a bell notification mentioning the same.
- 2. Once you are provided the supplier portal access, you can add more contacts and provide them access to the supplier portal. The detailed steps for adding contacts is covered in the SUP13\_SP02\_Supplier Portal Updating Your Company Profile Job Aid.

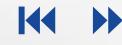

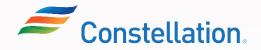

#### A P O L L O

## **Module Summary**

Now that you have completed this module, you have learned to:

- Discuss the process of receiving supplier portal access

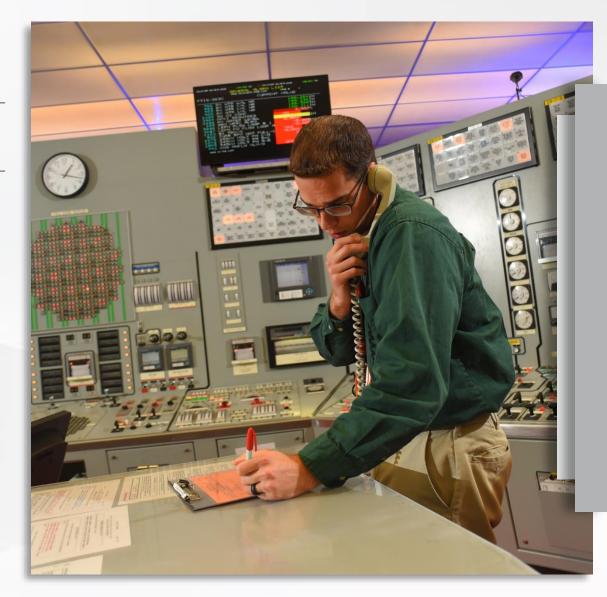

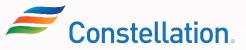

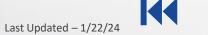

#### ∧ P O L L O

## Key Takeaways

Now that you have completed the Supplier Onboarding and Registration (for Suppliers) course, here are some key takeaways:

| 01 |  |
|----|--|
|    |  |

Supplier Registration process begins with filling up the Supplier Registration Form and submitting it for approval.

- 02 VAQ Compliance Questionnaire will not be presented to you if you have selected the Supplier Type as Voucher Exempt.
- 03 Save for Later email notification enables the suppliers to resume filling up of Supplier Registration form at a later point of time.

04

Suppliers submit the Supplier Registration form and request for approval to register themselves in Constellation.

- 05 Constellation may request for more information if they consider that more information is required or the provided information is incorrect for registration.
- 06 Suppliers will get access to Supplier Portal once they are promoted to transact with Constellation.

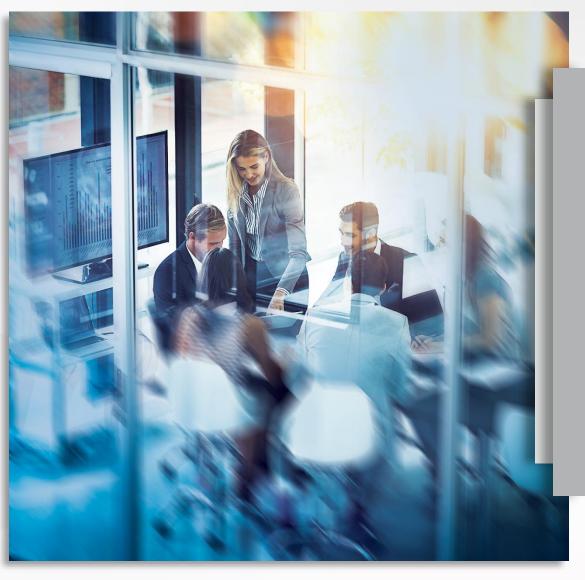

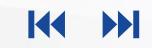

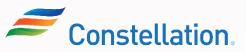

#### Supplemental Job Aids

The Job Aid related to this course is listed below.

| SI. No. | Job Aid                        |
|---------|--------------------------------|
| 1       | Filling Out Registration Forms |

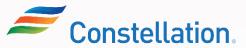

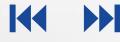

#### ∧ POLLO

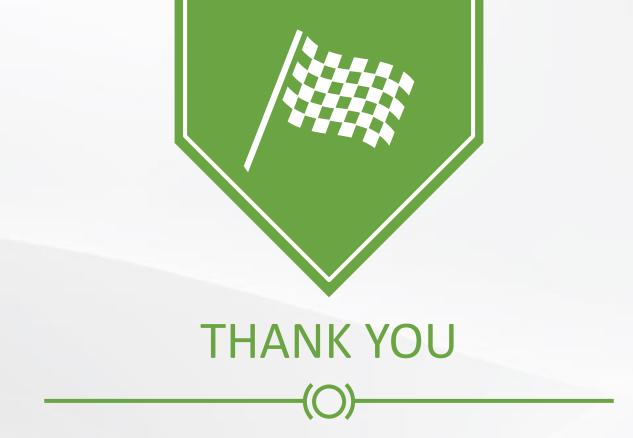

Congratulations! You have completed the Supplier Onboarding and Registration (for Suppliers) course!

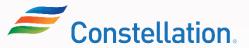

The following types of entities are exempted from completing the VAQ:

| SI.<br>No. | Description                                                 |
|------------|-------------------------------------------------------------|
| 1.         | Bank Fees related to Mergers, Acquisitions and Divestitures |
| 2.         | Bank Fees, Interest and Dividends                           |
| 3.         | Bank Payments in support of Corporate Credit Card Program   |
| 4.         | Board of Directors Fees and Trustee Expenses/Fees           |
| 5.         | Bulk Postage Accounts                                       |
| 6.         | Co-Owner Reimbursements                                     |
| 7.         | Corporate Claims                                            |
| 8.         | Corporate Membership Dues                                   |
| 9.         | Corporate Refunds                                           |
| 10.        | Direct Payments to Media Companies                          |
| 11.        | Donations (Documentation of Corporate Relations Approval)   |

| SI.<br>No. | Description                                           |
|------------|-------------------------------------------------------|
| 12.        | Employee Benefits                                     |
| 13.        | Entertainment Companies such as Zoos, Museums, etc.   |
| 14.        | Exelon Companies                                      |
| 15.        | Federal, State, City and Local Taxes                  |
| 16.        | Foreign Companies                                     |
| 17.        | Human Resource Reimbursements                         |
| 18.        | Insurance Related Fees                                |
| 19.        | Intercompany                                          |
| 20.        | Landowners                                            |
| 21.        | Nuclear Fuels                                         |
| 22.        | Payment to Local Publication for Ads or Legal Notices |

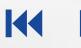

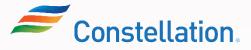

# Suppliers Exempted from the VAQ Requirement (Contd.)

A P O L L O

The following types of entities are exempted from completing the VAQ:

| SI. No. | Description                                                               |
|---------|---------------------------------------------------------------------------|
| 23.     | Safety Land Bonds, Trucks and Trailer Stickers                            |
| 24.     | Storm Event Payments for Mutual Assistance                                |
| 25.     | Supplier Credits (Only for Accounts Payable Use)                          |
| 26.     | Transportation Right of Ways                                              |
| 27.     | Unclaimed Property Payments                                               |
| 28.     | Utility Bill Payments for Company Properties                              |
| 29.     | Utility Distribution Company Payments (Only for Constellation Retail Use) |
| 30.     | Vendor Refunds (Only for Accounts Payable Use)                            |
| 31.     | Voucher Companies Paid via Automated Feed from other Exelon Systems       |
| 32.     | Wage Garnishments                                                         |
| 33.     | Wholesale Energy and Renewable Settlements                                |

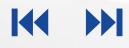

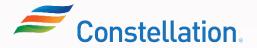

Here are the SIC Codes and their descriptions that are available for you to choose in the Registration form:

| SIC Codes | Description                                                   |
|-----------|---------------------------------------------------------------|
| V01       | INSURANCE RELATED PAYMENTS (ONLY FOR BSC INSURANCE USE)       |
| V02       | BANK FEES, INTEREST AND DIVIDENDS (ONLY FOR BSC TREASURY USE) |
| V03       | CORPORATE MEMBERSHIP DUES                                     |
| V04       | EMPLOYEE BENEFITS (ONLY FOR HUMAN RESOURCES USE)              |
| V05       | HUMAN RESOURCES REIMBURSEMENTS                                |
| V06       | FEDERAL, STATE, CITY, & LOCAL TAXES                           |
| V07       | BOARD OF DIRECTORS/TRUSTEE FEES (ONLY BSC LEGAL GOVERNANCE)   |
| V09       | WAGE GARNISHMENTS                                             |
| V10       | CORPORATE CLAIMS                                              |
| V12       | WHOLESALE ENERGY AND RENEWABLES SETTLEMENTS                   |
| V13       | PAYMENTS TO OR MANDATED BY GOVERNMENT AGENCIES                |
| V14       | UTILITY BILL PAYMENTS FOR COMPANY PROPERTIES                  |

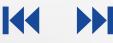

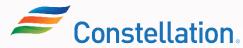

## SIC Codes (Contd.)

Here are the SIC Codes and their descriptions that are available for you to choose in the Registration form:

| SIC Codes | Description                                                  |
|-----------|--------------------------------------------------------------|
| V15       | STORM EVENT PAYMENTS FOR MUTUAL ASSISTANCE                   |
| V16       | BULK POSTAGE ACCOUNTS                                        |
| V18       | DONATIONS (DOCUMENTATION OF CORPORATE RELATIONS APPROVAL)    |
| V19       | REAL ESTATE AGREEMENT PAYMENTS (ONLY FOR REAL ESTATE USE)    |
| V20       | TRANSPORTATION RIGHT OF WAYS (UTILITY MAINTENANCE BASED)     |
| V21       | <\$30K ONE-TIME INDIVIDUAL SPEAKER FEES (NO AGENCIES)        |
| V22       | BANK FEES RELATED TO M&A/DIVESTURES (ONLY BSC CORP DEV)      |
| V23       | CUSTOMER REFUNDS                                             |
| V24       | BROKER PAYMENTS (ONLY CONSTELLATION RETAIL AND WHOLESALE OPS |
| V25       | SUPPLIER CREDITS (ONLY FOR ACCOUNTS PAYABLE USE)             |
| V26       | VENDOR REFUNDS (ONLY FOR ACCOUNTS PAYABLE USE)               |
| V27       | ESCHEATMENTS (ONLY FOR ACCOUNTS PAYABLE USE)                 |

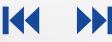

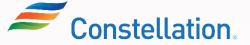

Here are the SIC Codes and their descriptions that are available for you to choose in the Registration form:

| SIC Codes | Description                                                  |
|-----------|--------------------------------------------------------------|
| V28       | BANK PAYMENTS SUPPORTING CORP. CREDIT CARD PROGRAM (ONLY AP) |
| V29       | UNCLAIMED PROPERTY PAYMENTS (SEE CA-DO-105 - ONLY FOR AP)    |
| V30       | LEGAL SERVICES (SEE LG-DO-3102 AND RC-CC-11 - ONLY LEGAL USE |
| V31       | UDC PAYMENTS (ONLY FOR CONSTELLATION RETAIL USE)             |
| V32       | PAYMENT TO LOCAL PUBLICATION FOR ADS OR LEGAL NOTICES        |
| V33       | <\$30K EVENT SPONSORSHIPS (NOT POLITICAL OR CHARITABLE ORGS) |
| V34       | CHIEF SUPPLY OFFICER APPROVED VOUCHERS ONLY                  |
| V35       | INTERCOMPANY-PROJECT FINANCE SETTLEMENT                      |
| V36       | CO-OWNER REIMBURSEMENTS                                      |
| V99       | CONSTELLATION ONLY - TEMPORARY TRANSITION CODE               |
| V38       | CORPORATE POLITICAL CONTRIBUTIONS - PER LE-AC-23             |
| V39       | FINANCIAL MANAGEMENT FEES                                    |
| V40       | TSA BILLING - FINANCE APPROVED ONLY                          |

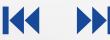

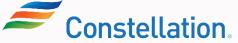